## **Instalace SQL SERVERU 2005**

#### **Instalace provádějte na úrovni přístupu správce – administrátora**.

Pořadí instalace:

- 1. Instalace **Microsoft .NET Framework 2.0** *dotnetfx.exe*
- 2. Instalace **Microsoft SQL Serveru 2005** *SQLEXPR32.EXE*
- 3. Nastavení **Microsoft SQL Serveru 2005**
- 4. Instalace **Microsoft SQL Management Studio Express** SQLServer2005\_SSMSEE.msi

#### **Systémové požadavky:**

Podporované operační systémy: Windows 2000 Service Pack 4; Windows Server 2003 Service Pack 1; Windows Vista; Windows XP Service Pack 2 Procesor Intel nebo kompatibilní Pentium III 500 MHz nebo výkonější (doporučen 1 GHz nebo rychlejší).Paměť: nejméně 512 MB RAM (doporučen 1 GB nebo více) Diskový prostor: 600 MB

#### **1. Instalace Microsoft .NET Framework 2.0**

Modul nezbytný pro instalaci SQL Serveru 2005 a běh aplikací vyvíjených pro platformu .NET Framework 2.0.

Instalaci spustíte souborem **dotnetfx.exe** – postupujte dle obrázků.

Instalační program je možno stáhnout z internetu :

http://www.microsoft.com/downloads/details.aspx?FamilyID=0856eacb-4362-4b0d-8eddaab15c5e04f5&displaylang=cs

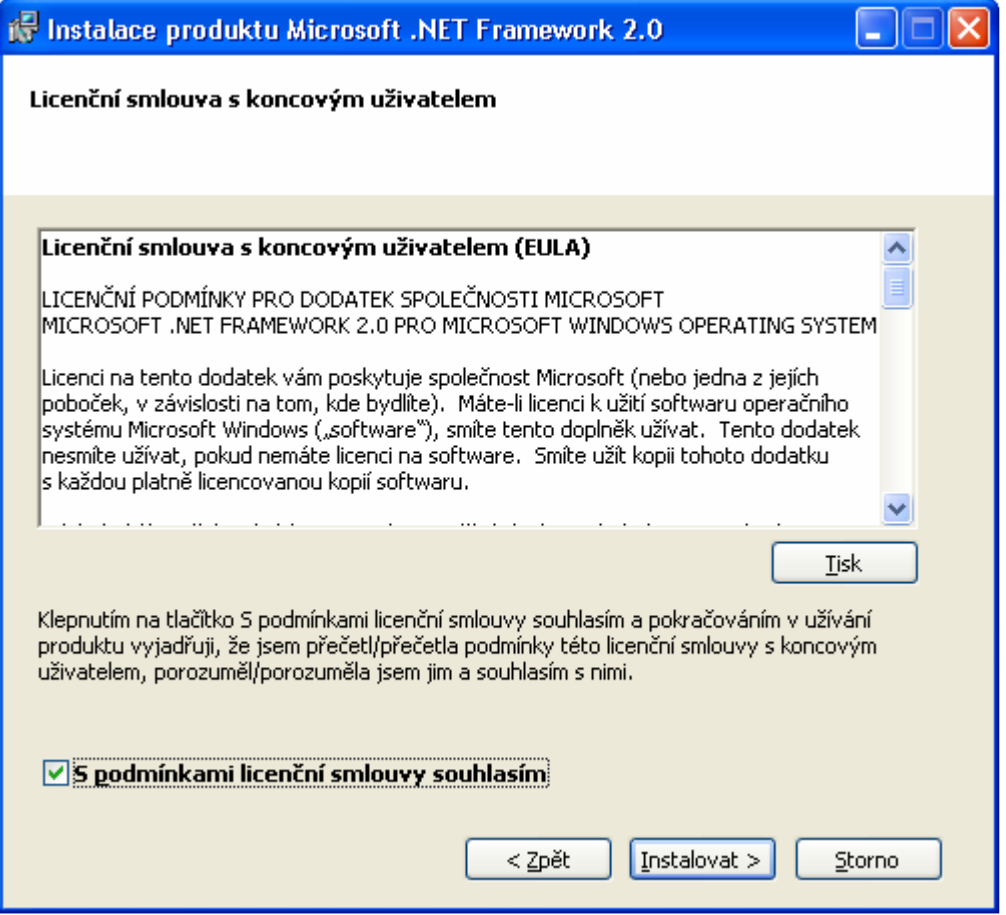

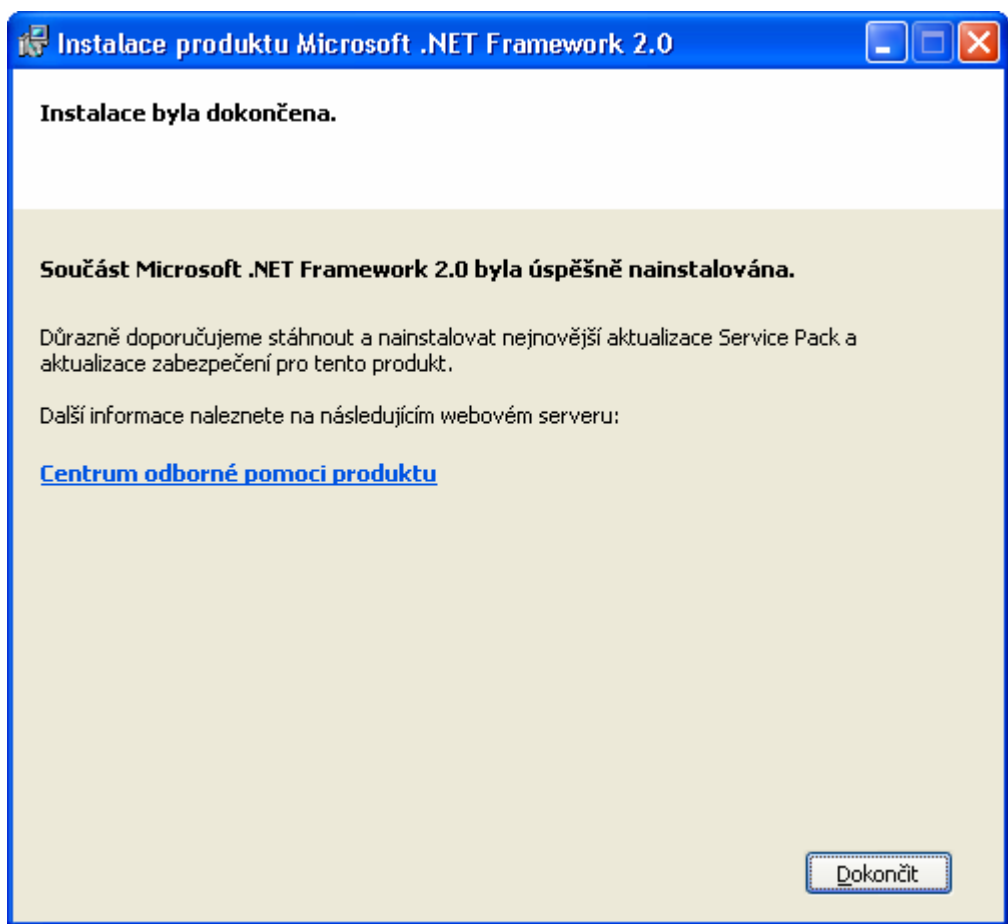

# **2. Instalace Microsoft SQL Serveru 2005 Express Edition SP2**

Instalaci spustíte souborem - **SQLEXPR32.EXE** – déle postupujte dle následujících pokynů. Licence programu je zdarma – omezení pro 5 připojených uživatelů – program můžete provozovat na neomezeném počtu počítačů, současná práce na programu je povolena jen 5 PC.

Instalační program je možno stáhnout z internetu – velikost 36,5 MB : http://msdn2.microsoft.com/cs-cz/express/bb410792(en-us).aspx

### Potvrzení licence a NEXT

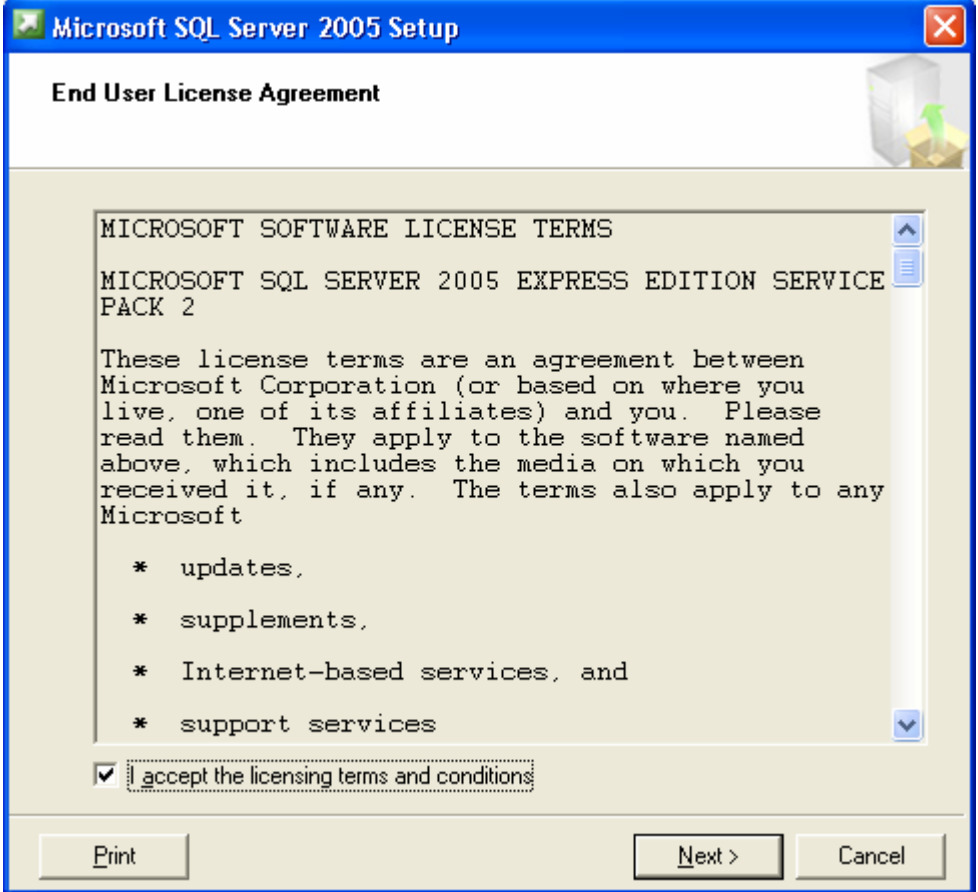

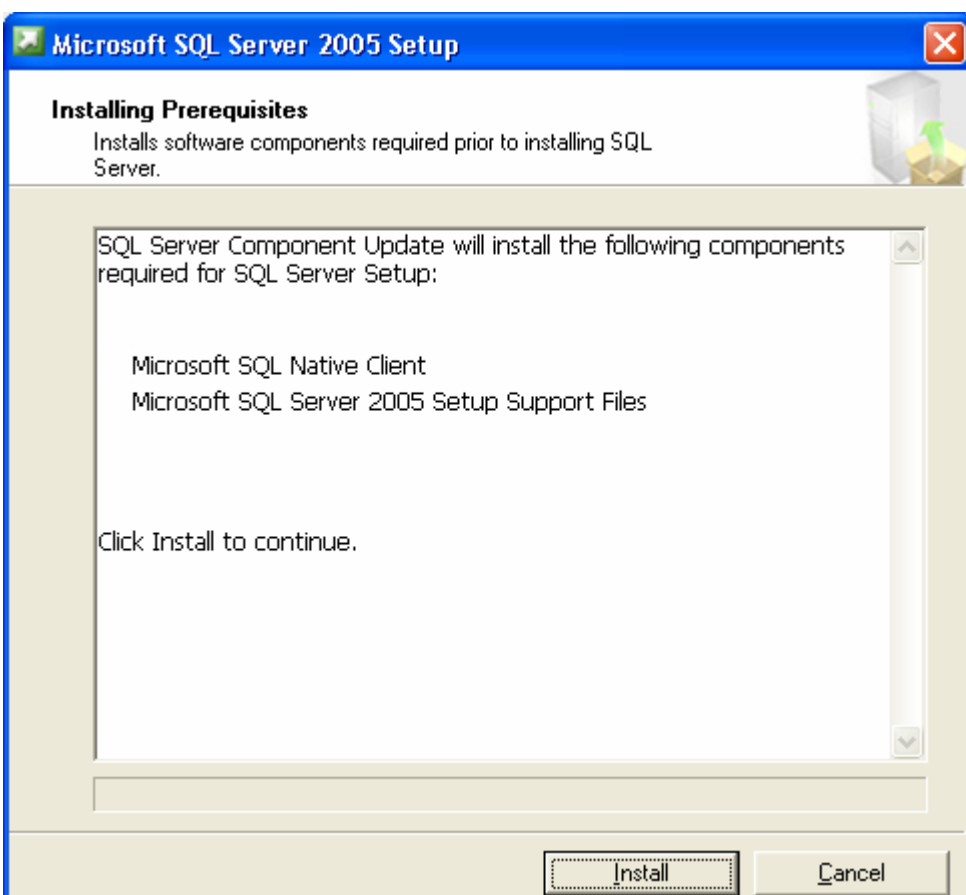

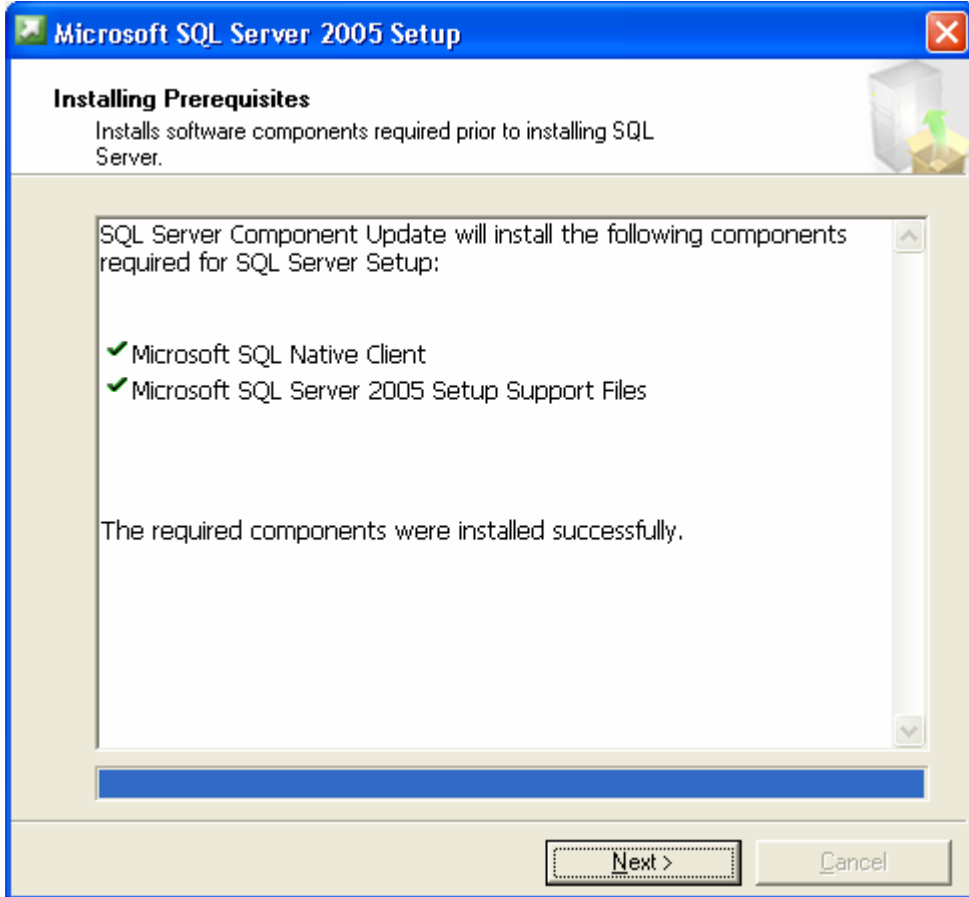

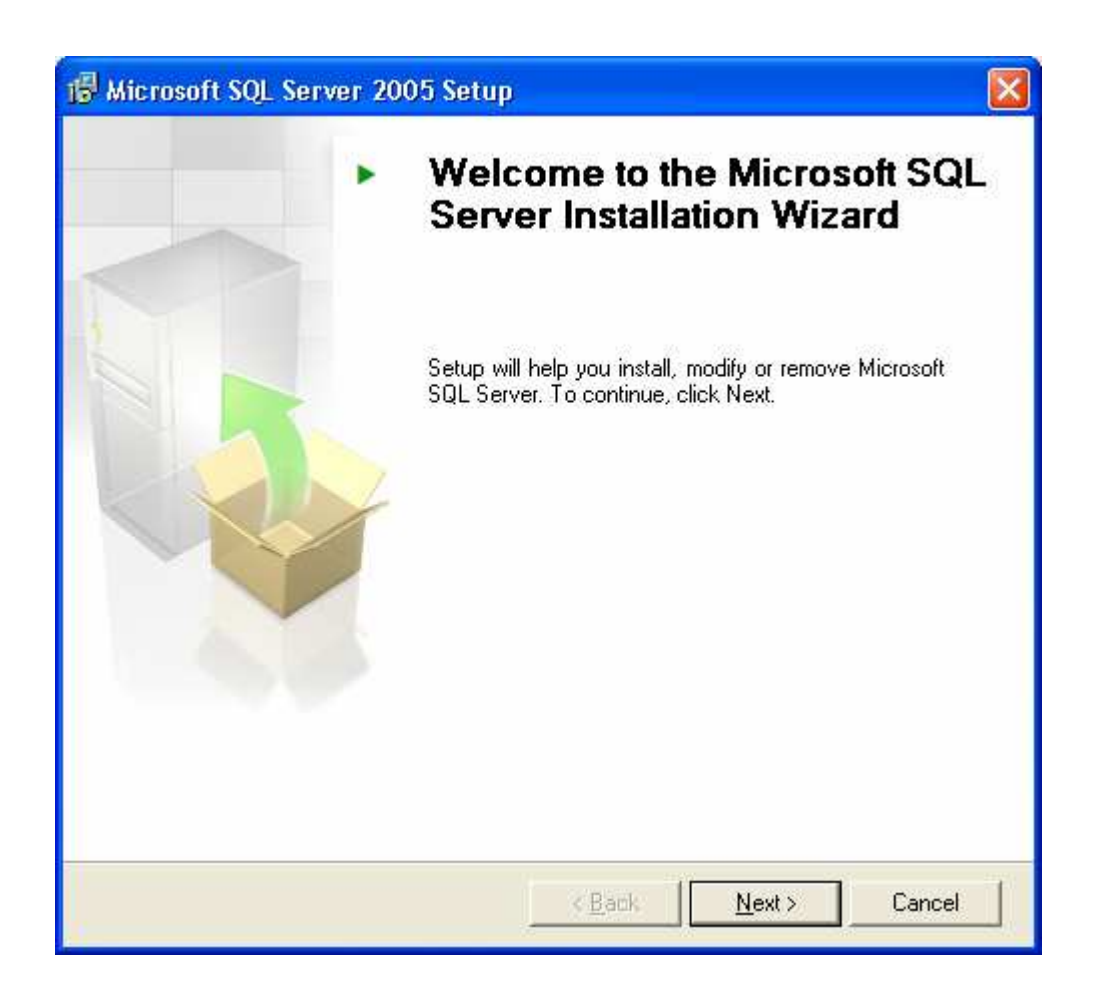

### Ověření nastavení systému

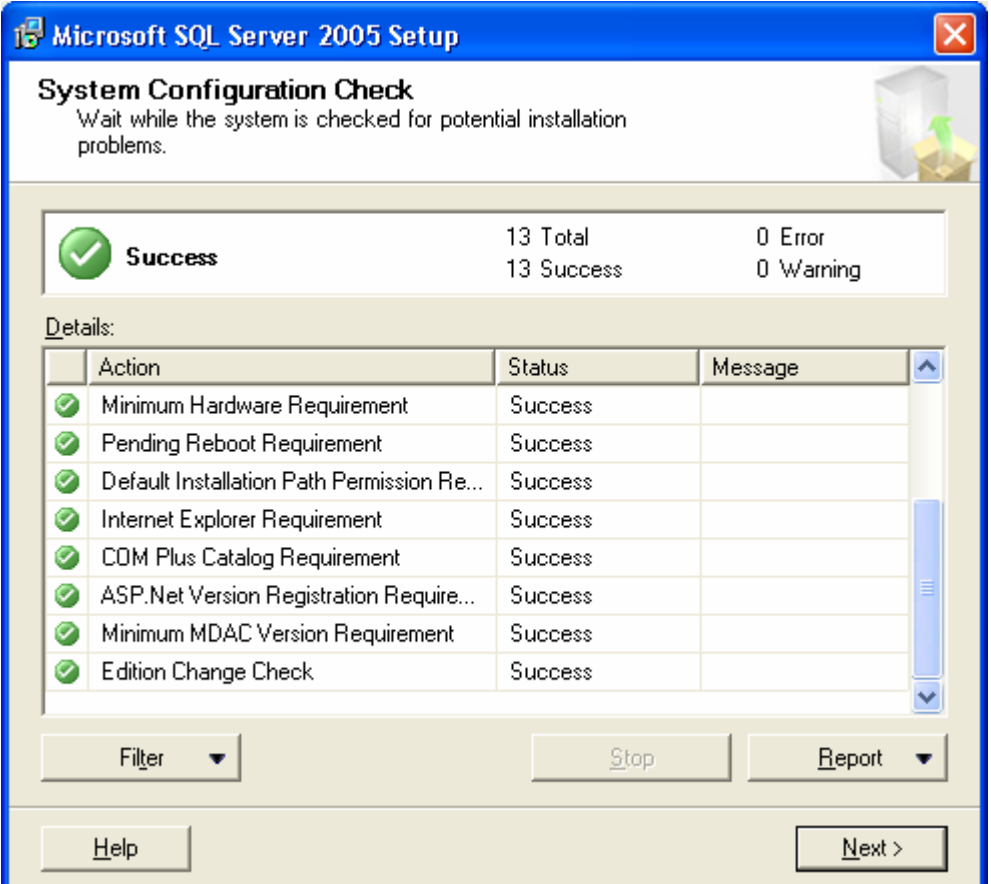

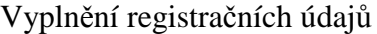

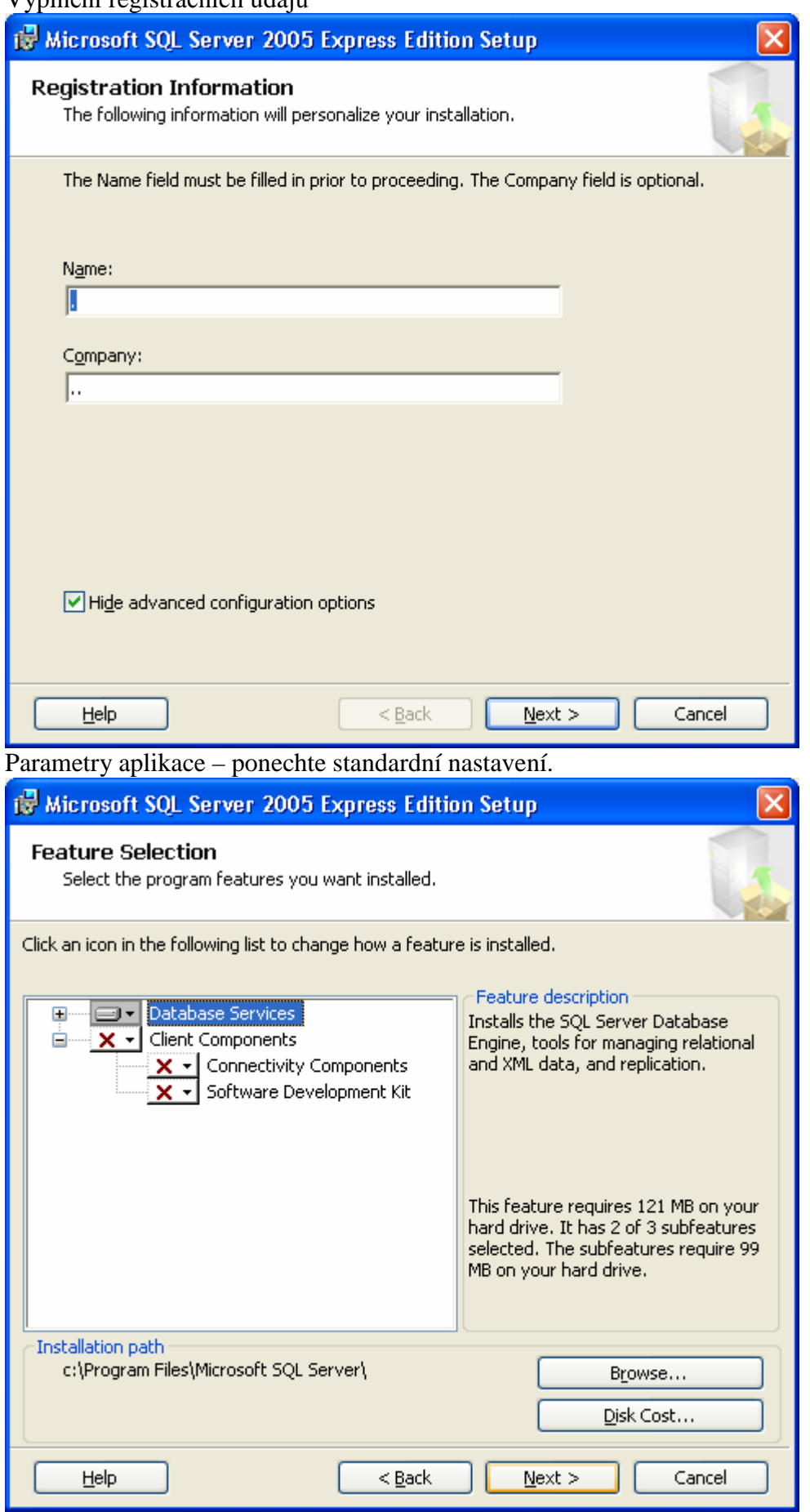

## **Přístupový mód – zadejte Mixed Mode a heslo např. 222222 – zapamatovat !!! Budete ho potřebovat pro vytvoření databáze.**

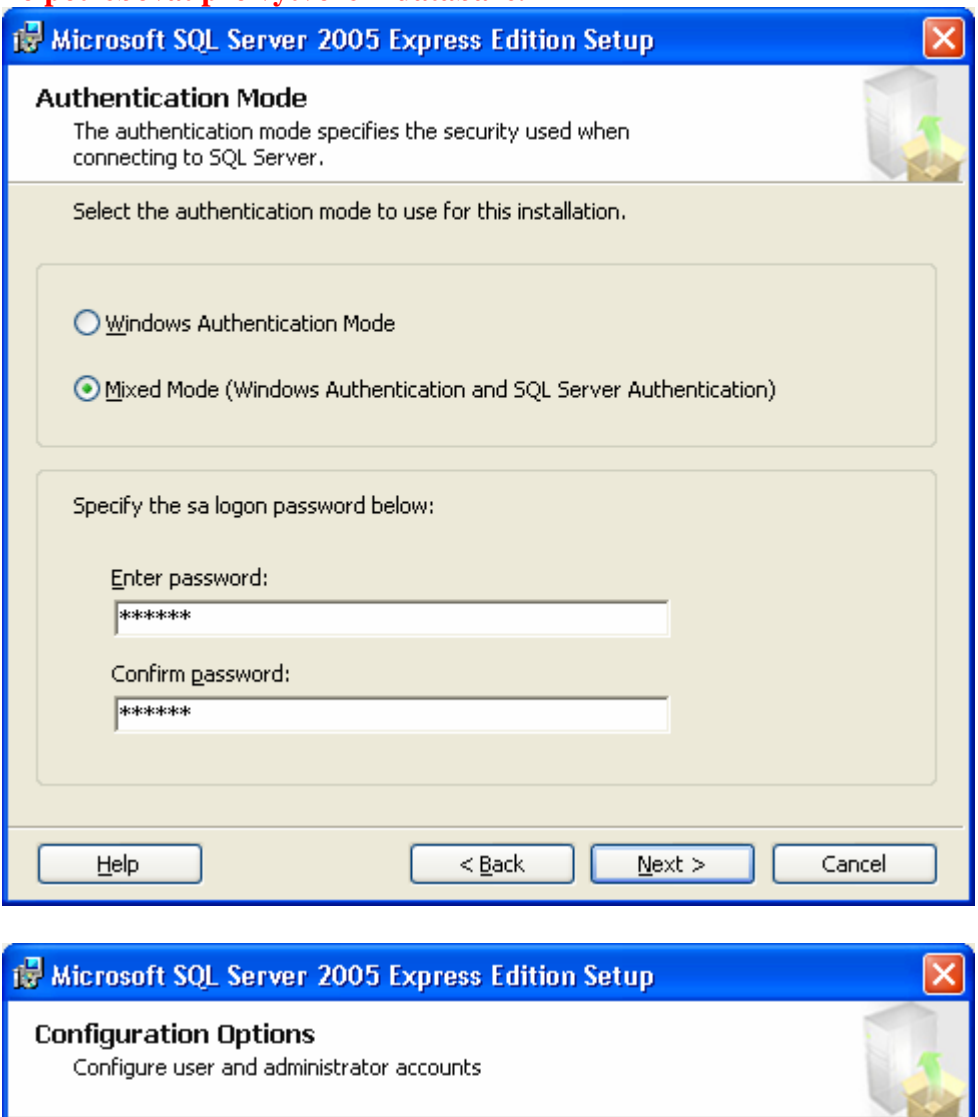

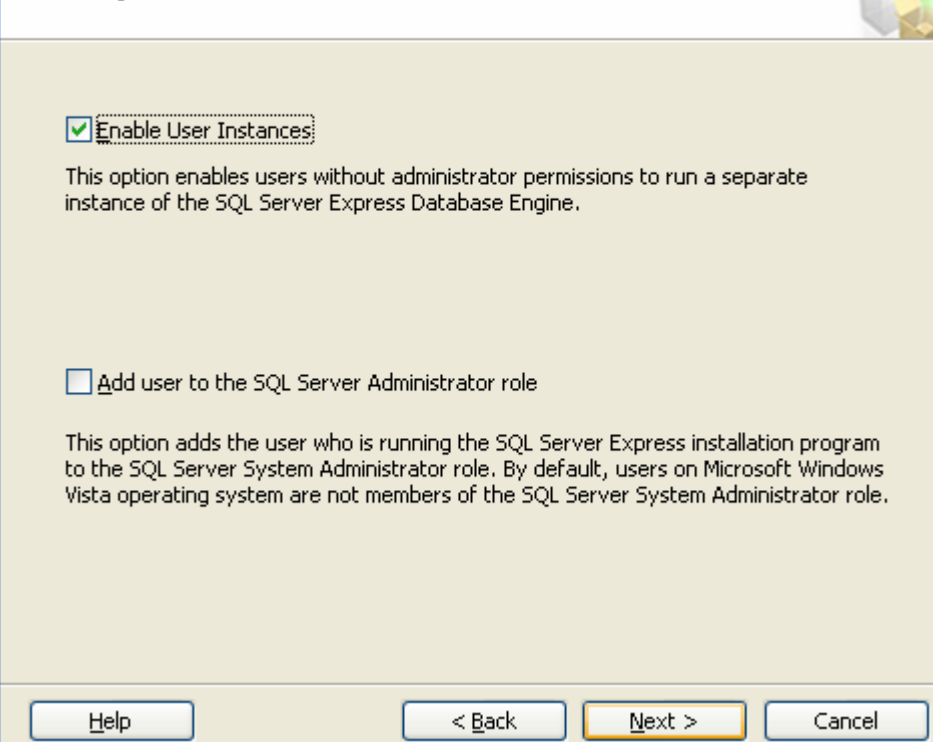

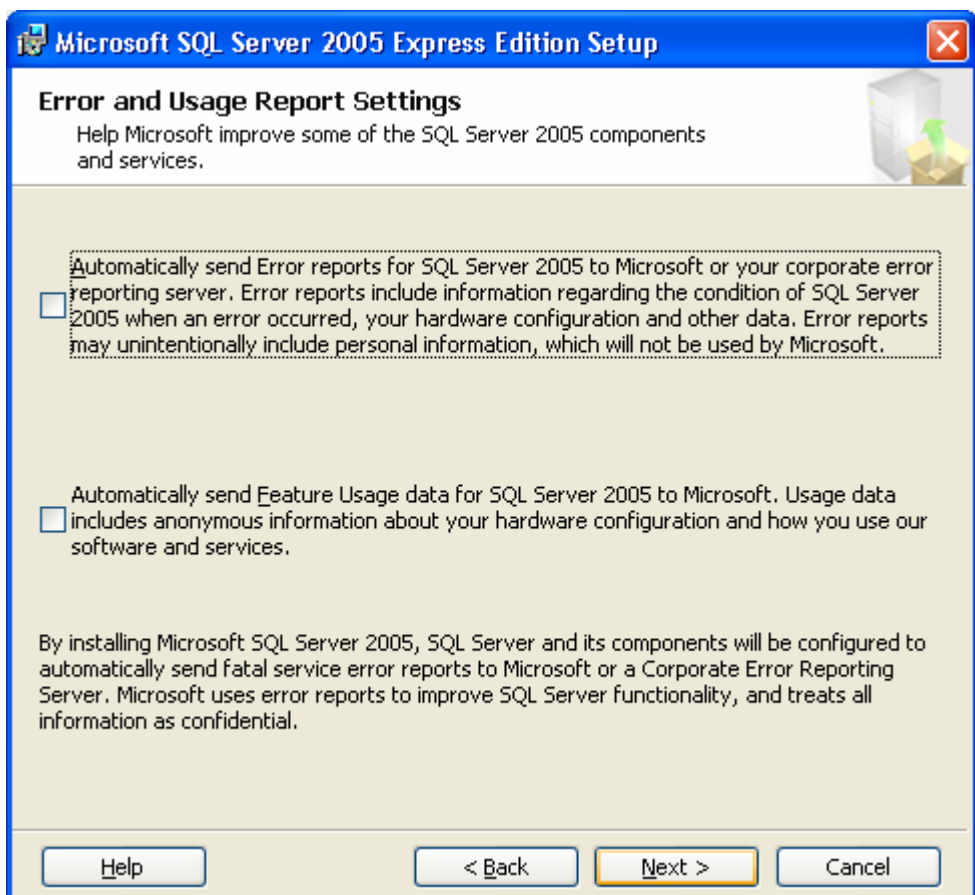

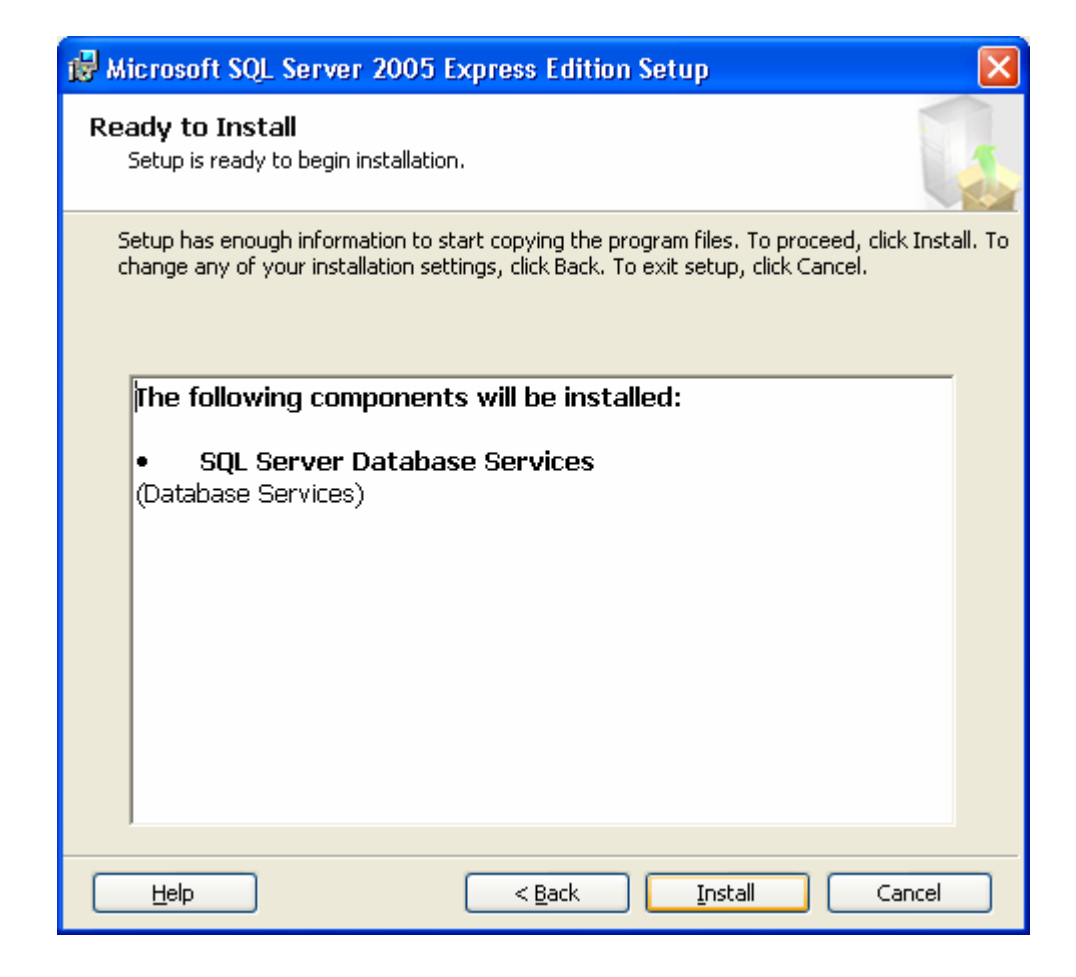

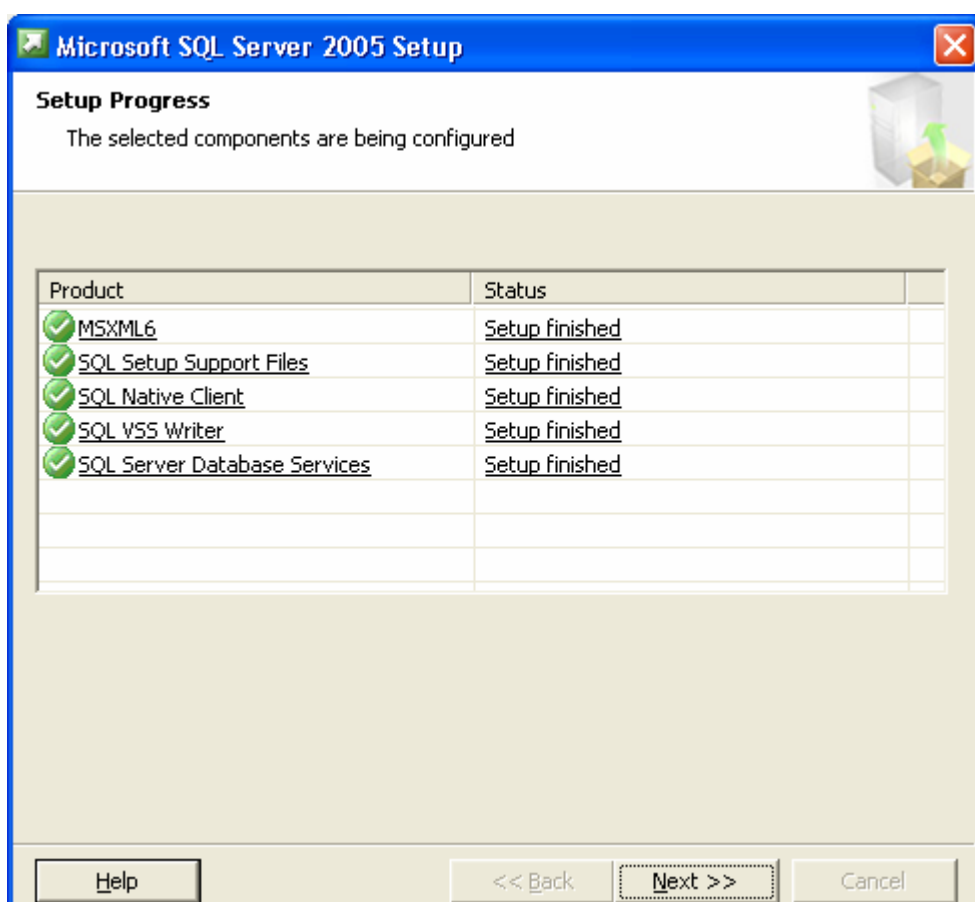

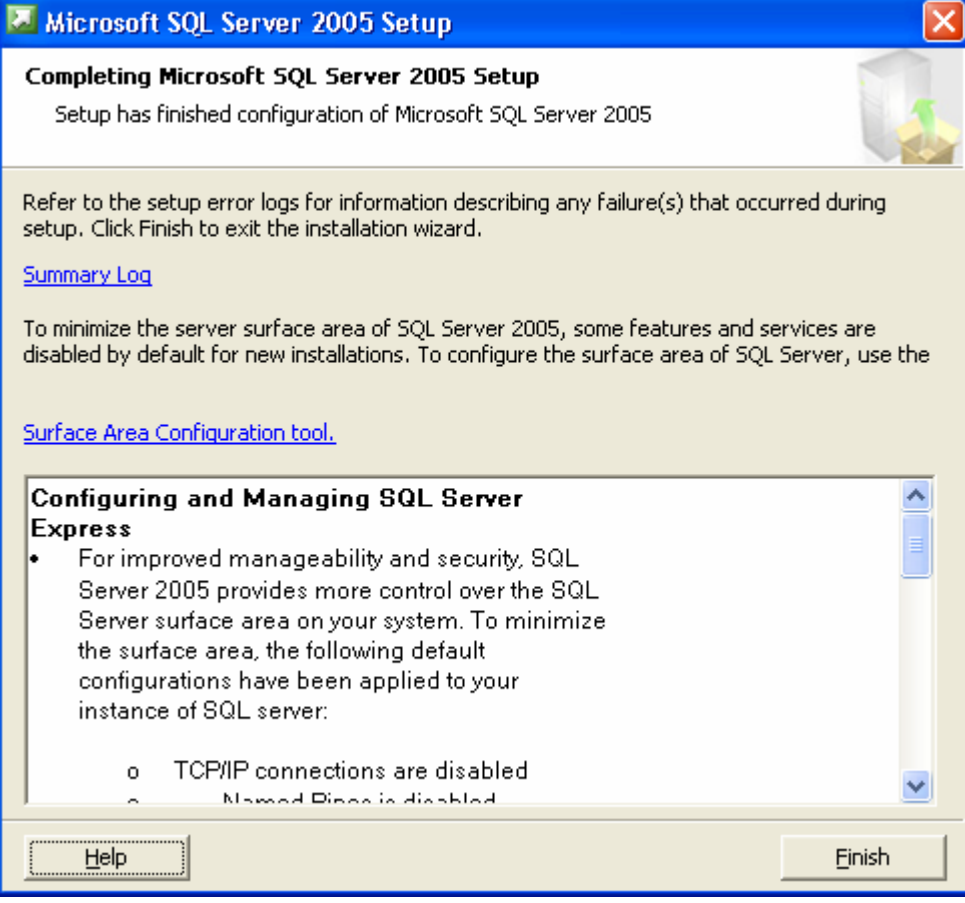

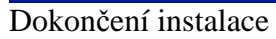

## **3. Konfigurace SQL SERVERu**

Pro fungování SQL serveru v síti je nutno nakonfigurovat parametry. Konfigurace se provádí pomocí programu **SQL Server Configuration Manager**, který se automaticky nainstaluje SQL serverem. Program naleznete v nabídce Programy – Microsoft SQL server 2005 – Configuration tools.

1. **Spuštění SQL služeb** – spuštění služby provedete kliknutím pravým tlačítkem myši na službu (např. SQL Server) a kliknete na spustit. Obdobně postupujte i služby SQL Server Browseru .

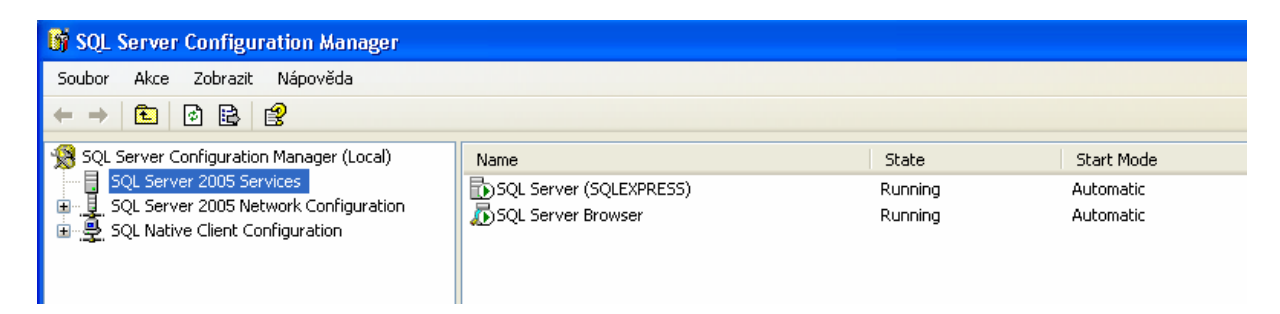

Služby jsou po instalaci nastaveny na **Manuální spuštění** – přepneme je na **Automatické**. Poklikněte 2x na službu a v okně vyberte kartu **Service** - nastavte **Start Mode** na **Automatic.**

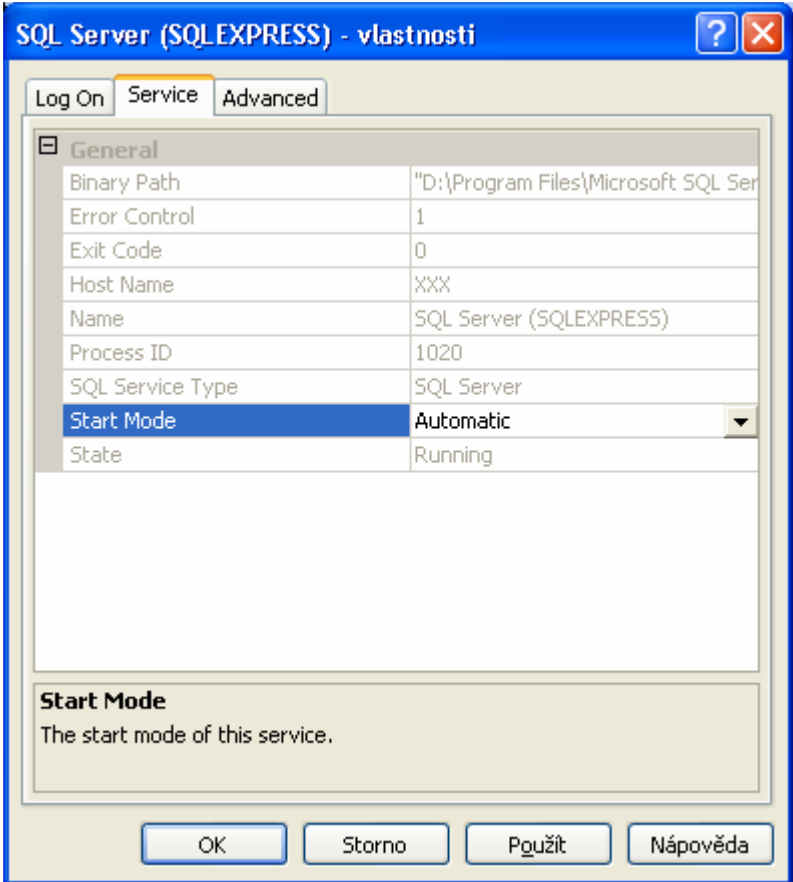

**2.** Povolení všech protokolů - **Protokols for SQLEXPRESS**– klikneme pravým tlačítkem na protokol a vyberte **Enabled.** 

 **Share Memory Names Pipes TCP/IP VIA** 

Po změně je nutno restartovat služby SQL server a SQL Browser

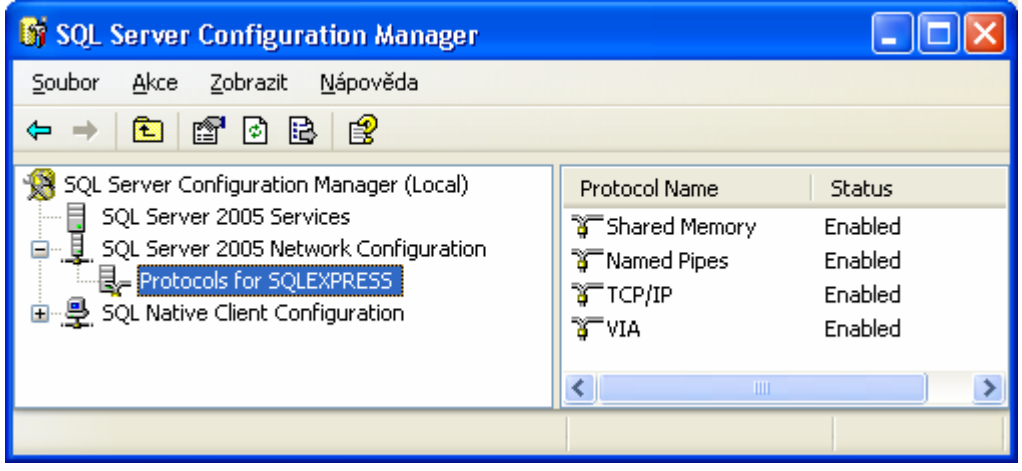

3. Pokud máte na počítači / SQL server/ spuštěn **FireWall** – musíme zadat výjimky pro TSP a UDP port SQL serveru.

## **4.Instalace Microsoft SQL Management Studio Express**  Tento program Instalaci spustíte pomocí souboru - SQLServer2005\_SSMSEE.msi

Instalační program je možno stáhnout z internetu – velikost 43,1 MB : http://msdn2.microsoft.com/cs-cz/express/bb410792(en-us).aspx

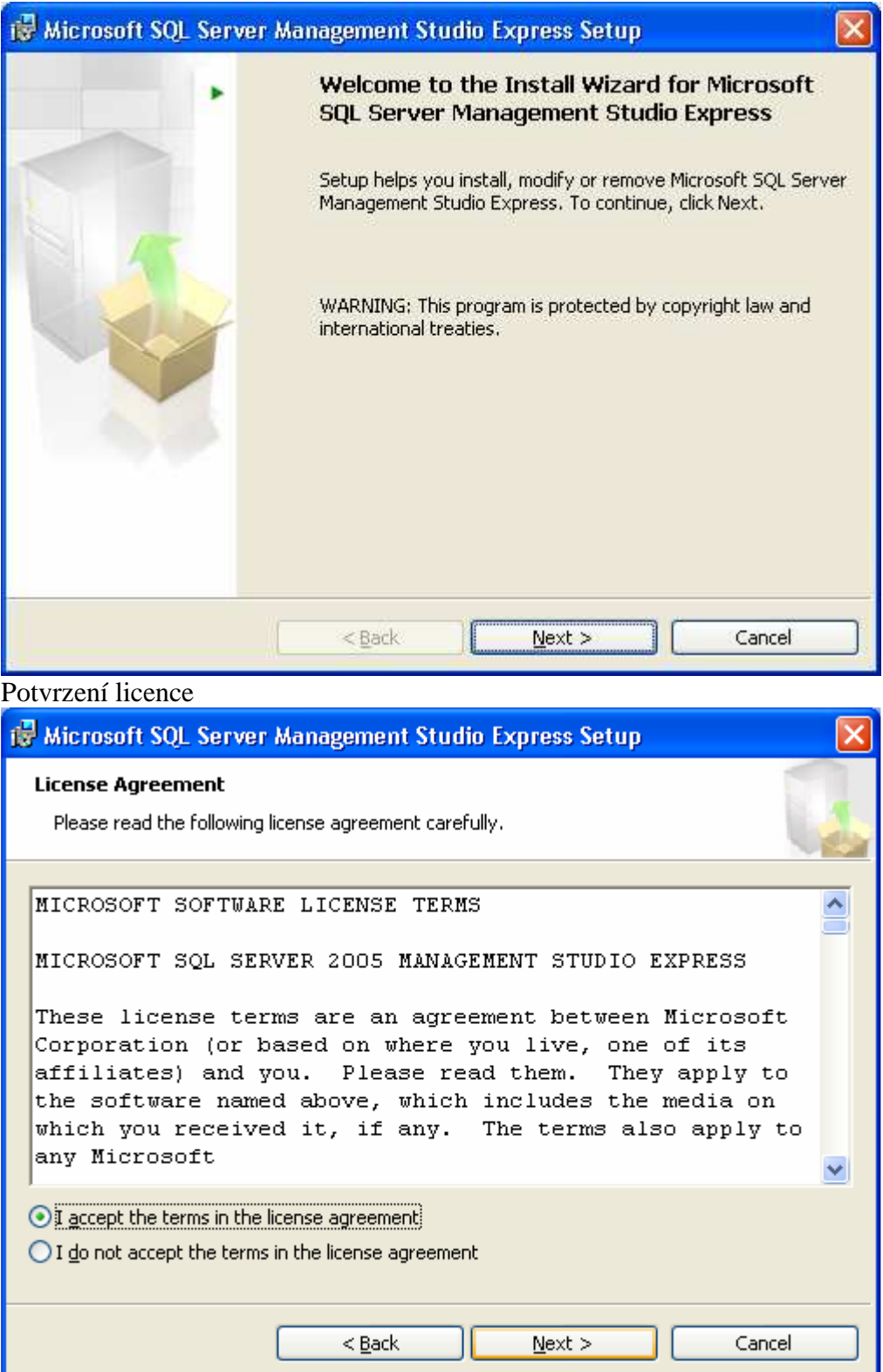

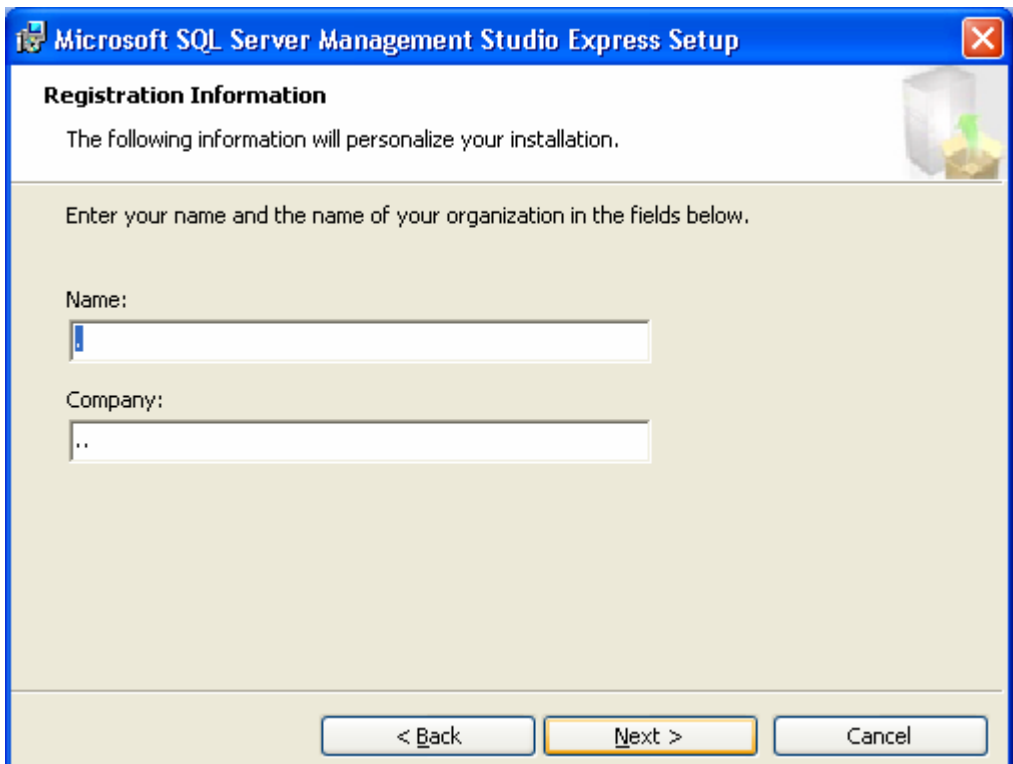

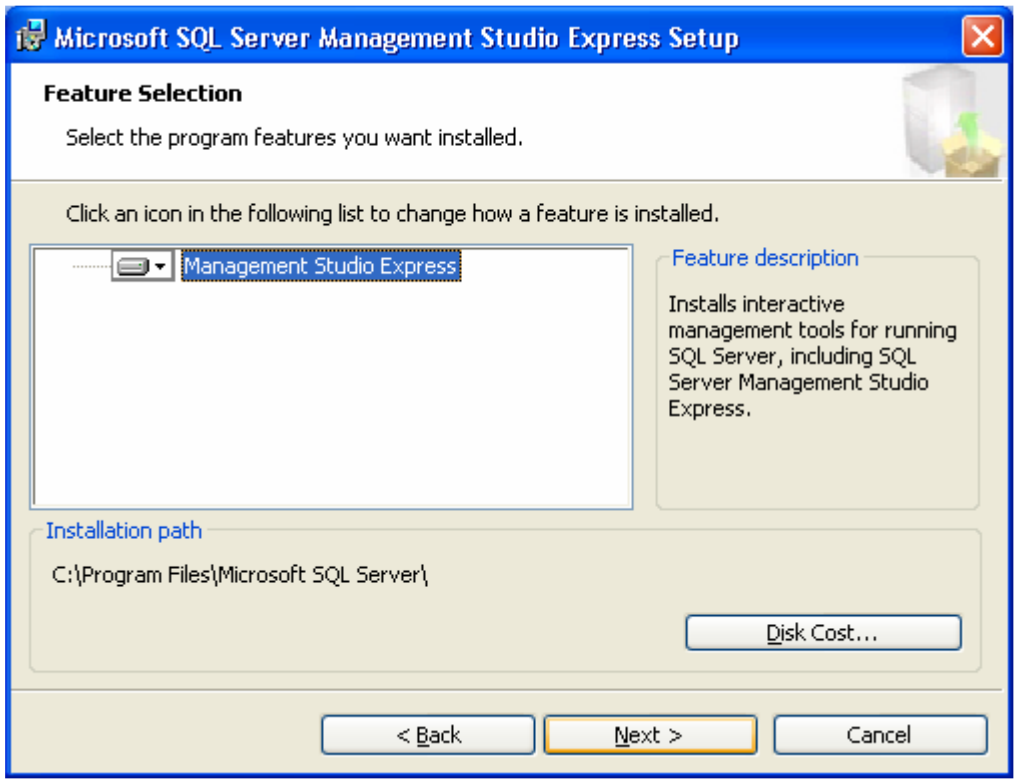

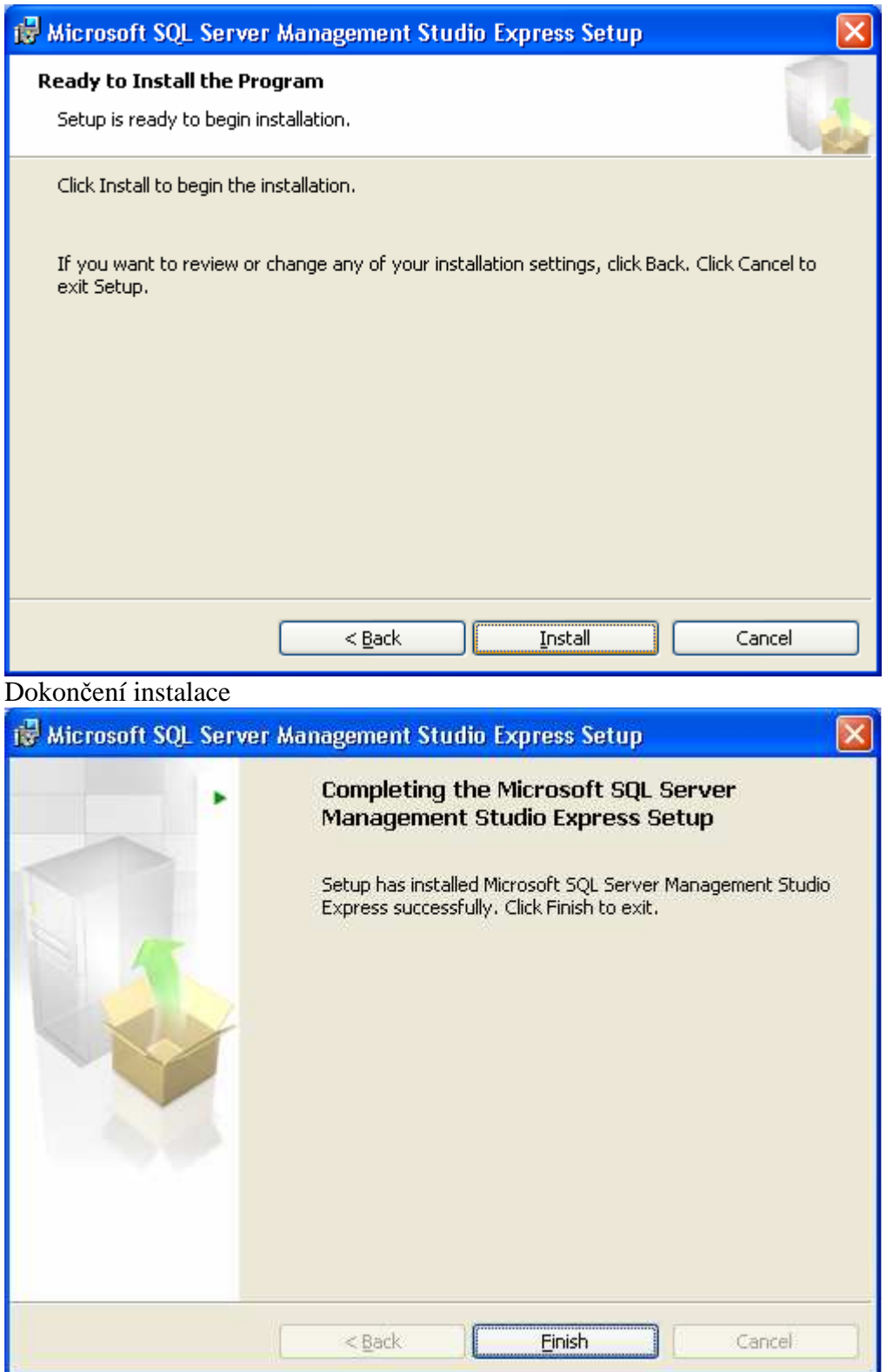